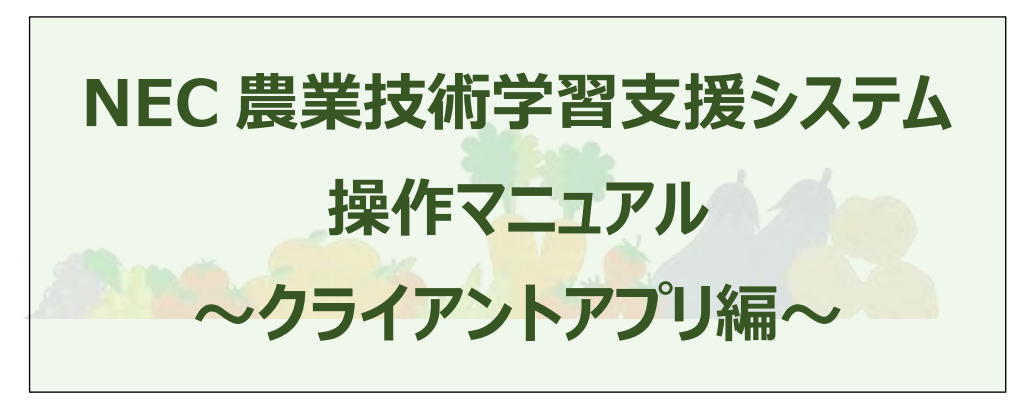

#### **1.0.0 版**

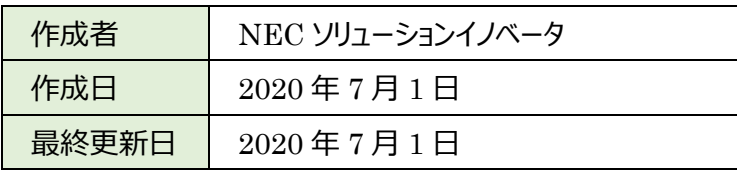

Copyright © NEC Solution Innovators, Ltd. 2015. All rights reserved.

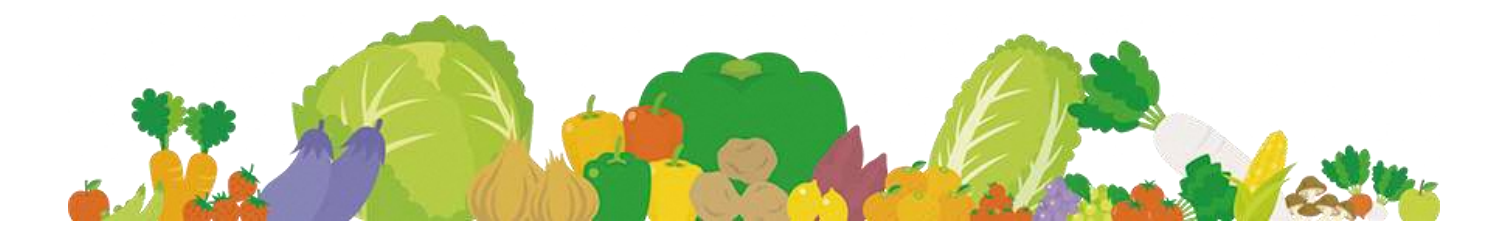

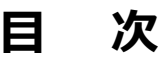

<u> Tanzania (</u>

÷

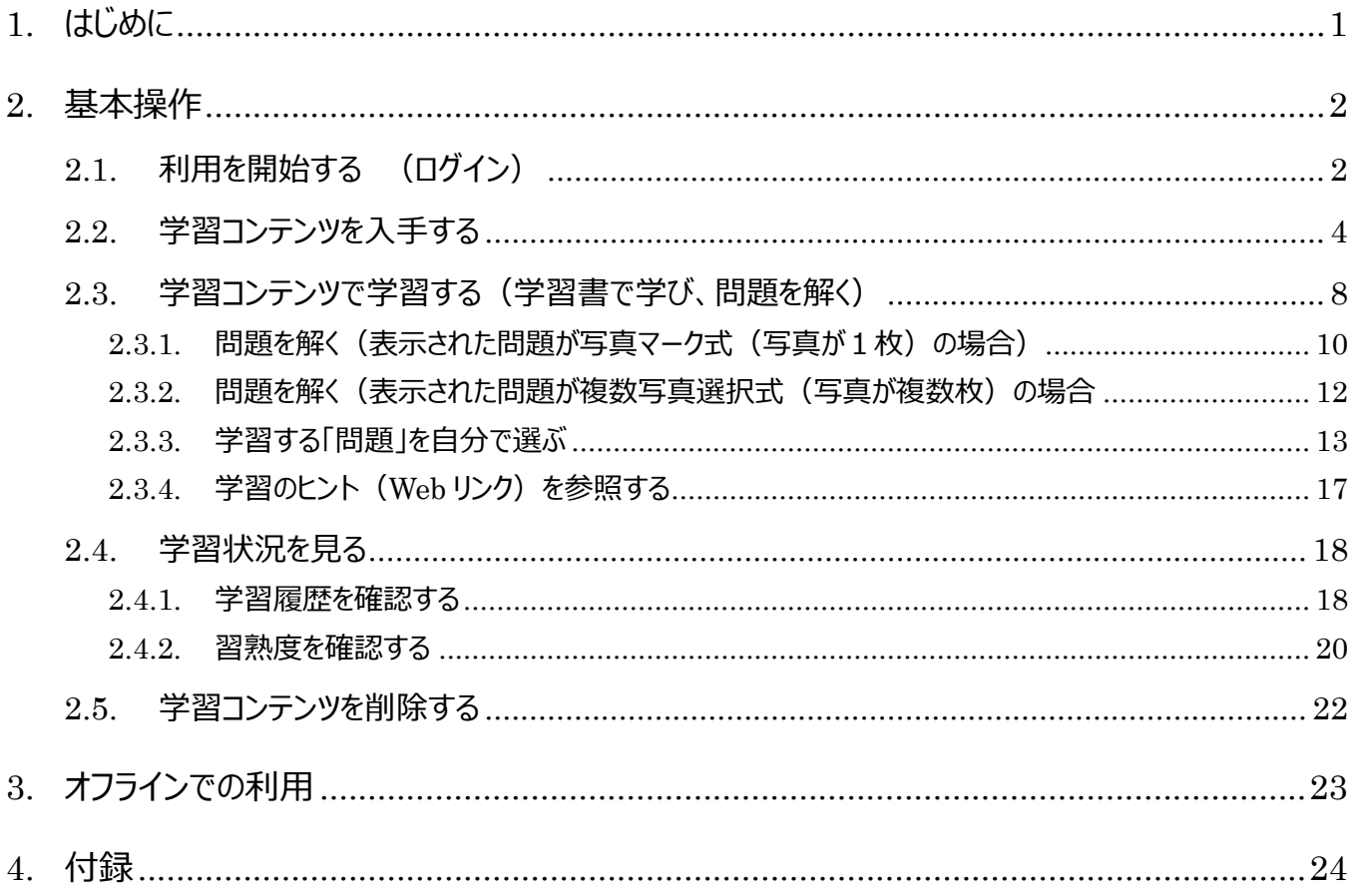

# <span id="page-2-0"></span>**1. はじめに**

本書は、NEC 農業技術学習支援システム クライアントアプリの操作マニュアルです。 クライアントアプリは、サーバー機能となる NEC 農業技術学習支援システムのオプション製品のため、クライア ントアプリ単体では動作しません。サーバー製品の NEC 農業技術学習支援システムのご契約をお願いいた します。

# <span id="page-3-0"></span>**2. 基本操作**

# <span id="page-3-1"></span>**2.1. 利用を開始する (ログイン)**

クライアントアプリ(以下アプリと呼びます)を選択して起動し、農業技術学習支援システムの「**ログイン」画 面**を表示します。

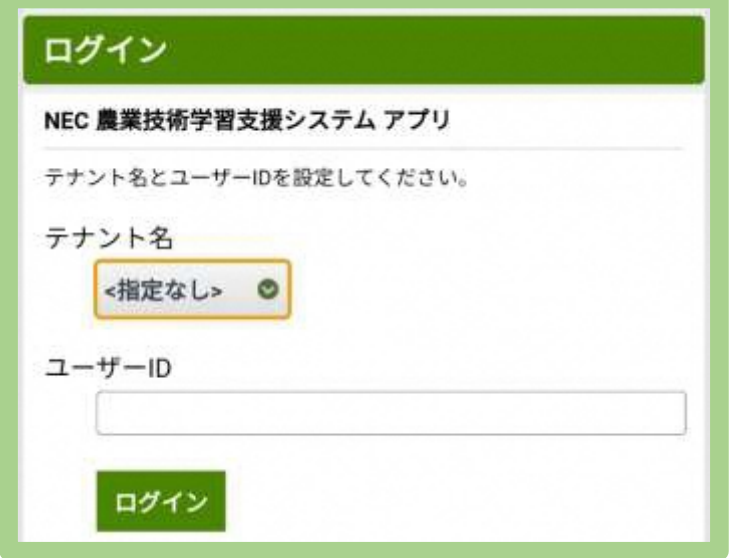

「ログイン」画面に、組織の代表者(以下、テナント代表者と呼びます)から提示されたテナント名とユーザーID を 入力し、**「ログイン」ボタン**を押します。

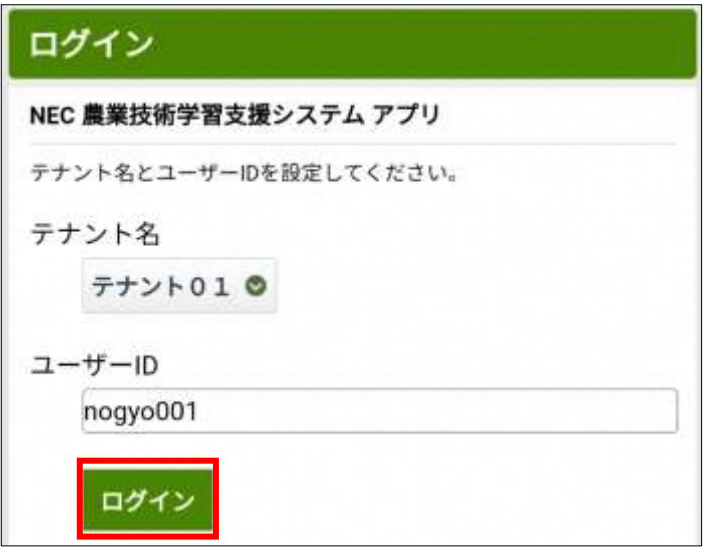

**「メニュー」画面**が表示され、アプリが利用できる状態になります。

利用を終了する場合は、右上にある**「ログアウト」ボタン**を押すことで「**ログイン」画面**に戻ります。

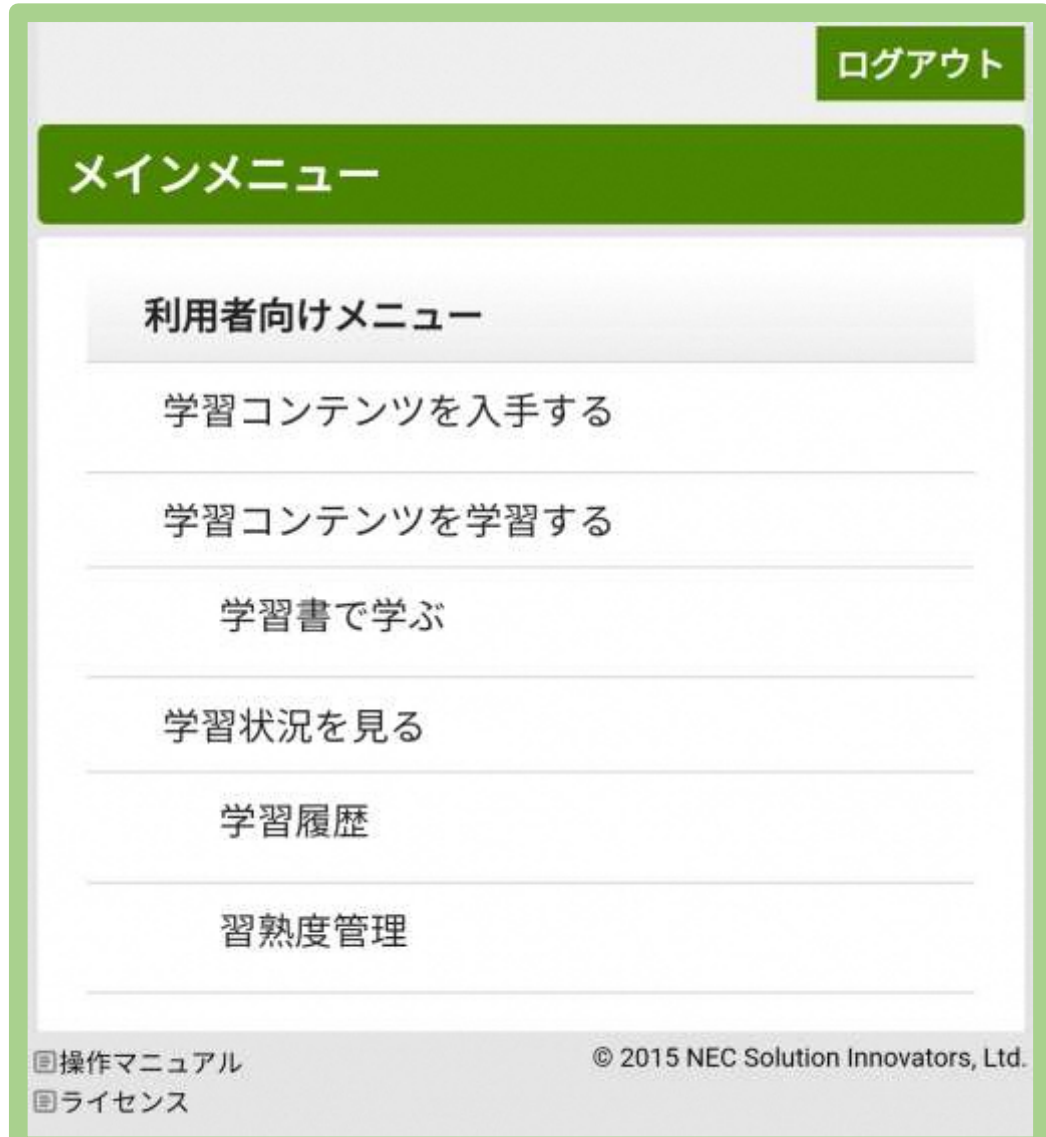

# <span id="page-5-0"></span>**2.2. 学習コンテンツを入手する**

まず学習を開始するにあたり、学習コンテンツ(学習書)を入手する必要があります。この学習コンテンツの入手方法 について説明します。

メニューの**「学習コンテンツを入手する」**を選択します。

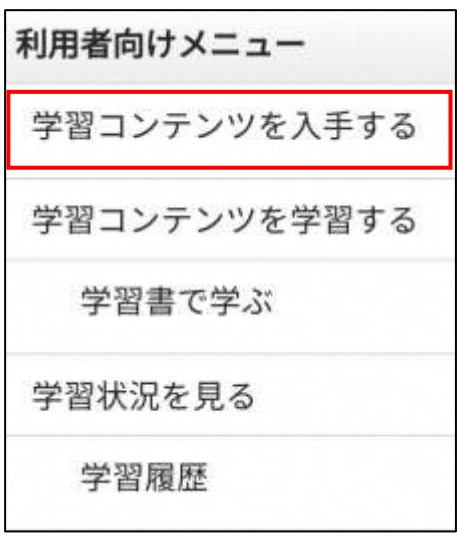

学習書を選択して、ダウンロードする画面(**「学習書ダウンロード選択」画面**)が表示されます。

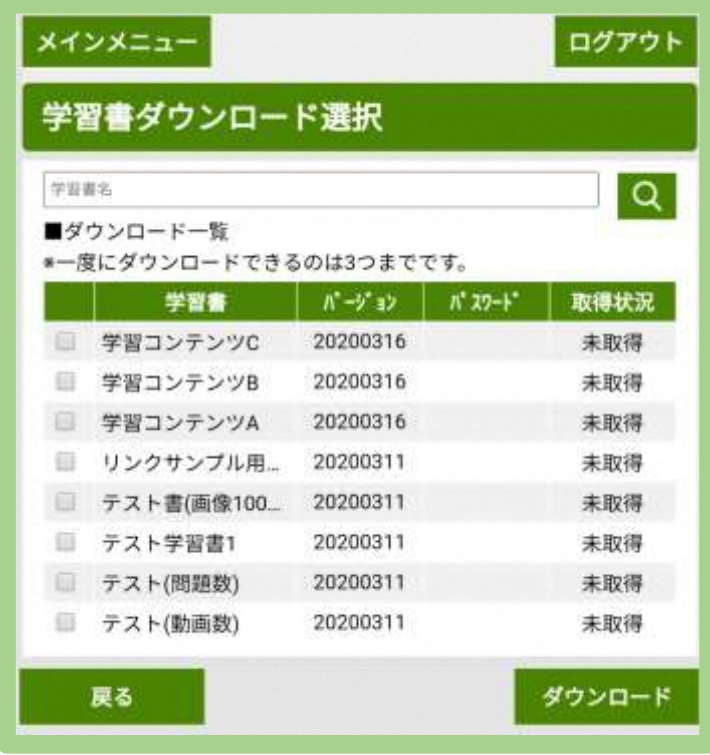

学習したい学習書のチェックボックスにチェックを入力します。

一度にダウンロードできるのは3つまでです。3つ以上選んだ場合はエラーとなります。

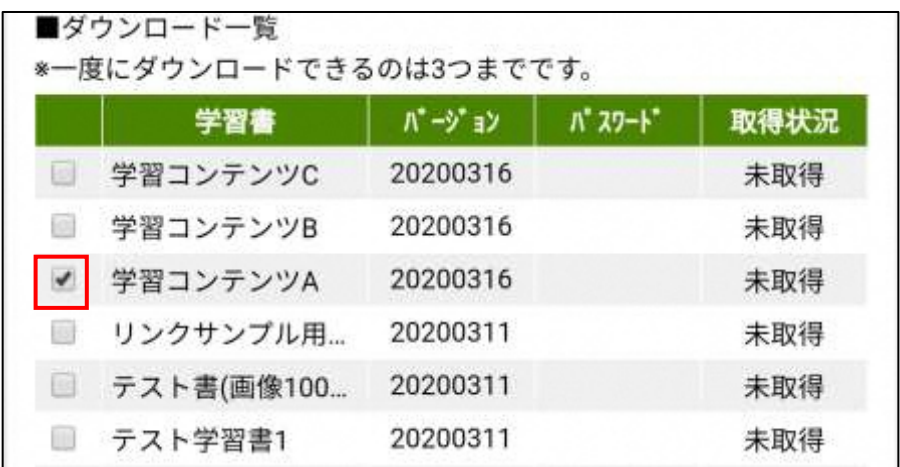

選んだ学習書のパスワード欄を押します。

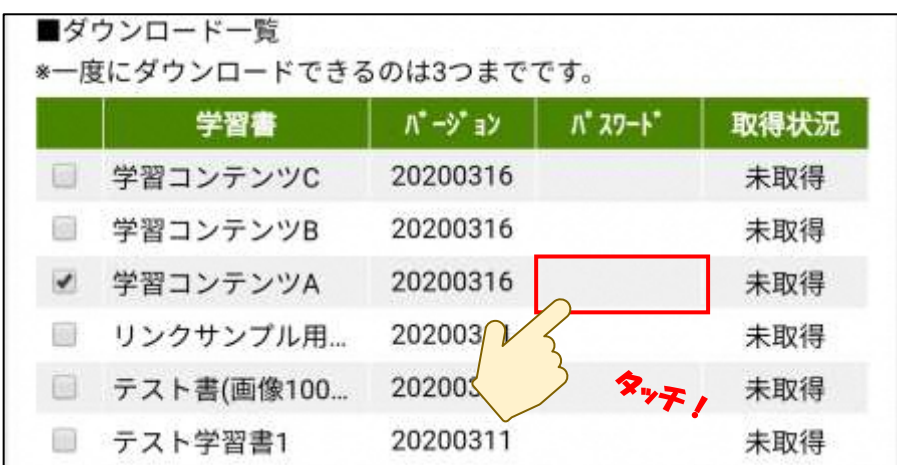

# ポイント

学習書が 1 件も表示されない、利用したい学習書が表示されない等ございましたら、テナント代表者様にご 連絡ください。

**「パスワード入力」画面**が表示されますので、テナント代表者より通知されたパスワードを入力し、OK ボタンを選択し てください。

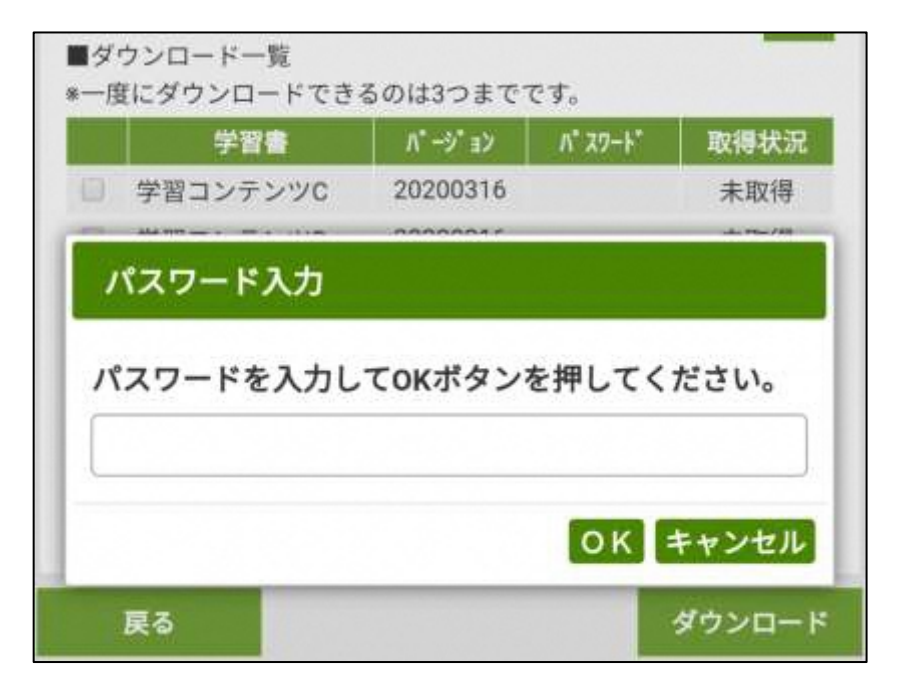

選んだ学習書のパスワード欄に**「設定済み」**と表示されたことを確認して、**「ダウンロード」ボタン**を選択してください。

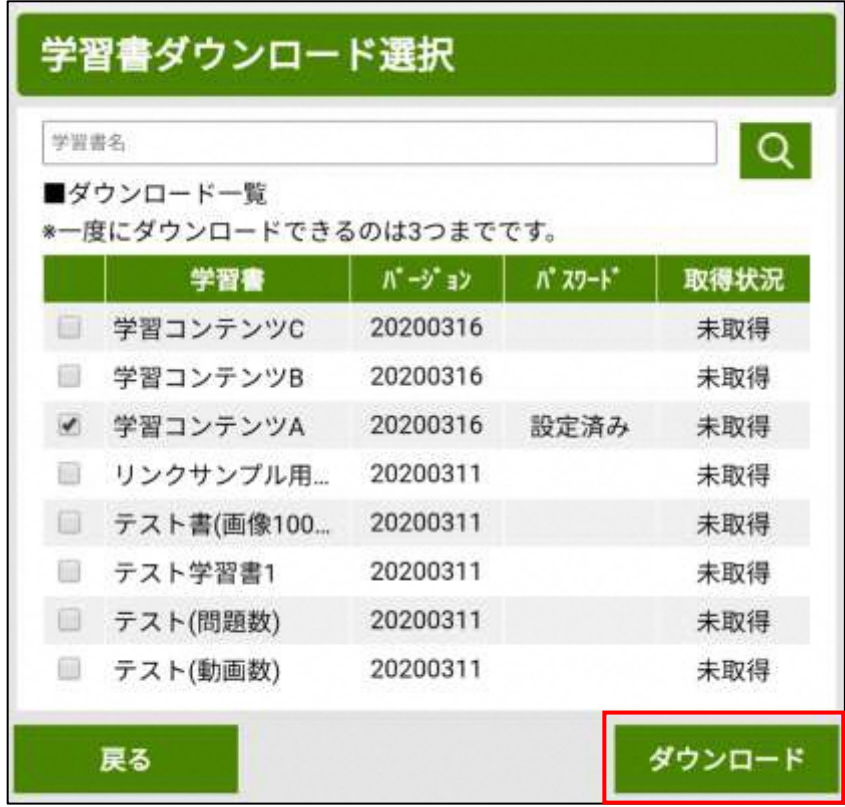

選んだ学習コンテンツ(学習書)のダウンロードが開始されます。

学習コンテンツの内容や接続しているネットワーク環境に依存しますが、ダウンロードには一定の時間(5分~30分 程度)かかりますので、しばらくお待ちください。

※ダウンロードは、安定した Wi-Fi 環境を利用するなど、通信環境の良い場所でご利用ください。

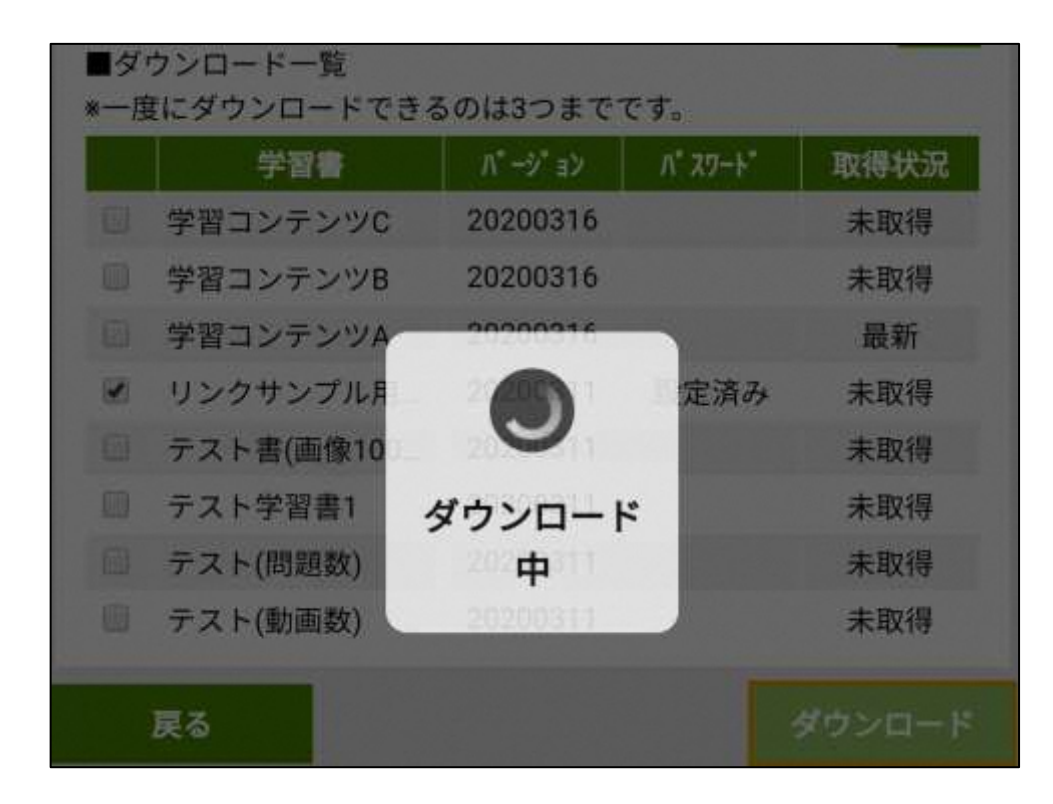

ダウンロードが完了すると、取得状況が**「最新」**に変更されます。

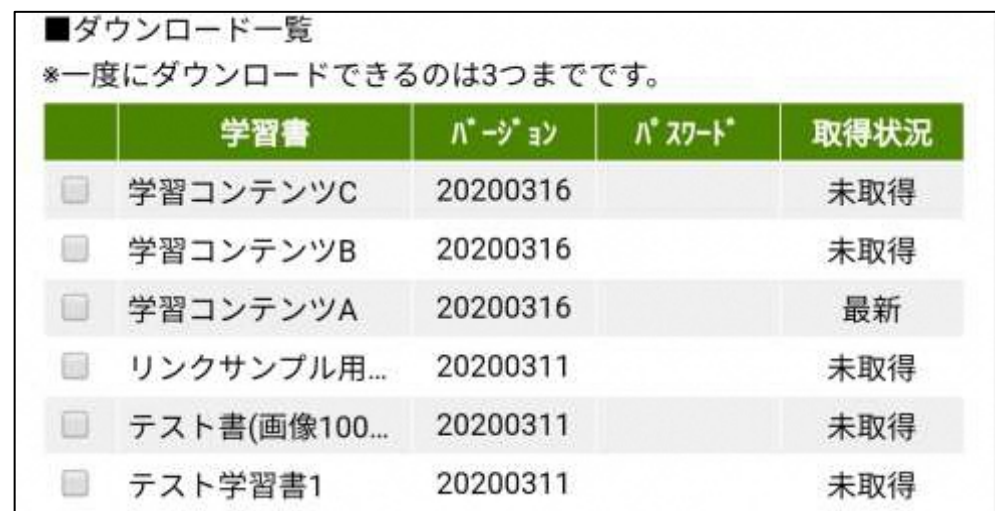

必要なコンテンツのダウンロードが完了したら、画面上の**「メインメニュー」ボタン**を選択してください。

## <span id="page-9-0"></span>**2.3. 学習コンテンツで学習する(学習書で学び、問題を解く)**

学習コンテンツを学習するには、メニューの**「学習コンテンツを学習する」ー「学習書で学ぶ」**を選択します。

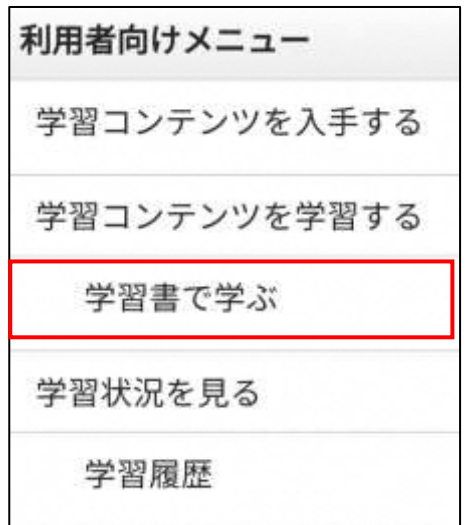

ダウンロードした学習書の一覧(**「学習書」画面**)が表示されます。一覧表から学習したい学習書名を選ぶと学習 書の内容が表示されます。

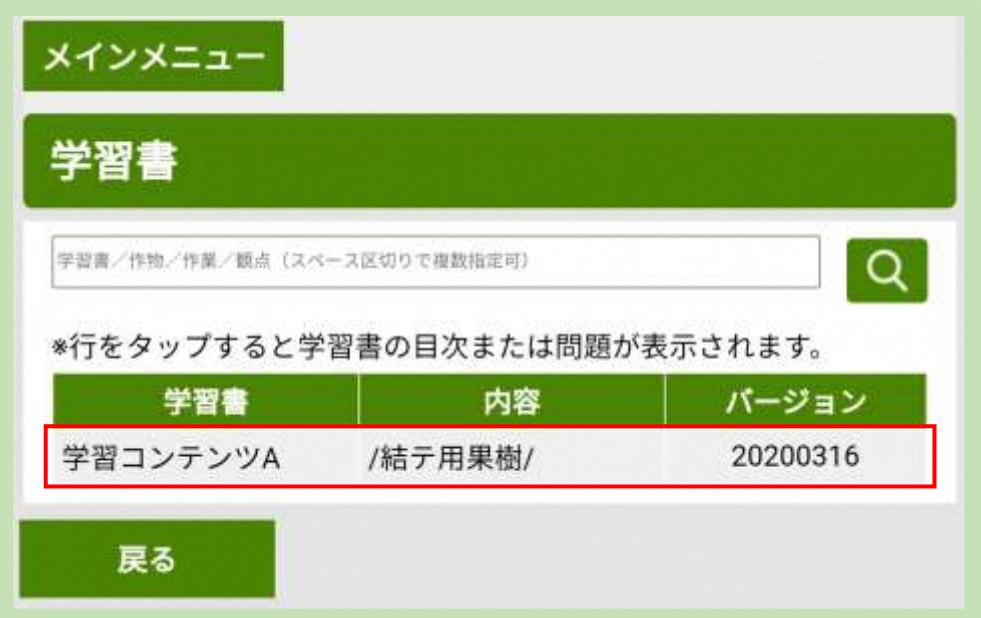

検索キーワードに、学習書の属性を入力し「検索」をクリックすると、該当する学習書を検索することもできま す。学習書の属性とは、学習書の作成者によってあらかじめ設定された検索用キーワードで、例として作物 の品種名や病害虫名などが設定されています。

学習書の画面が表示されます。

学習書のリンクを選択することで、**「問題」**が表示されます。

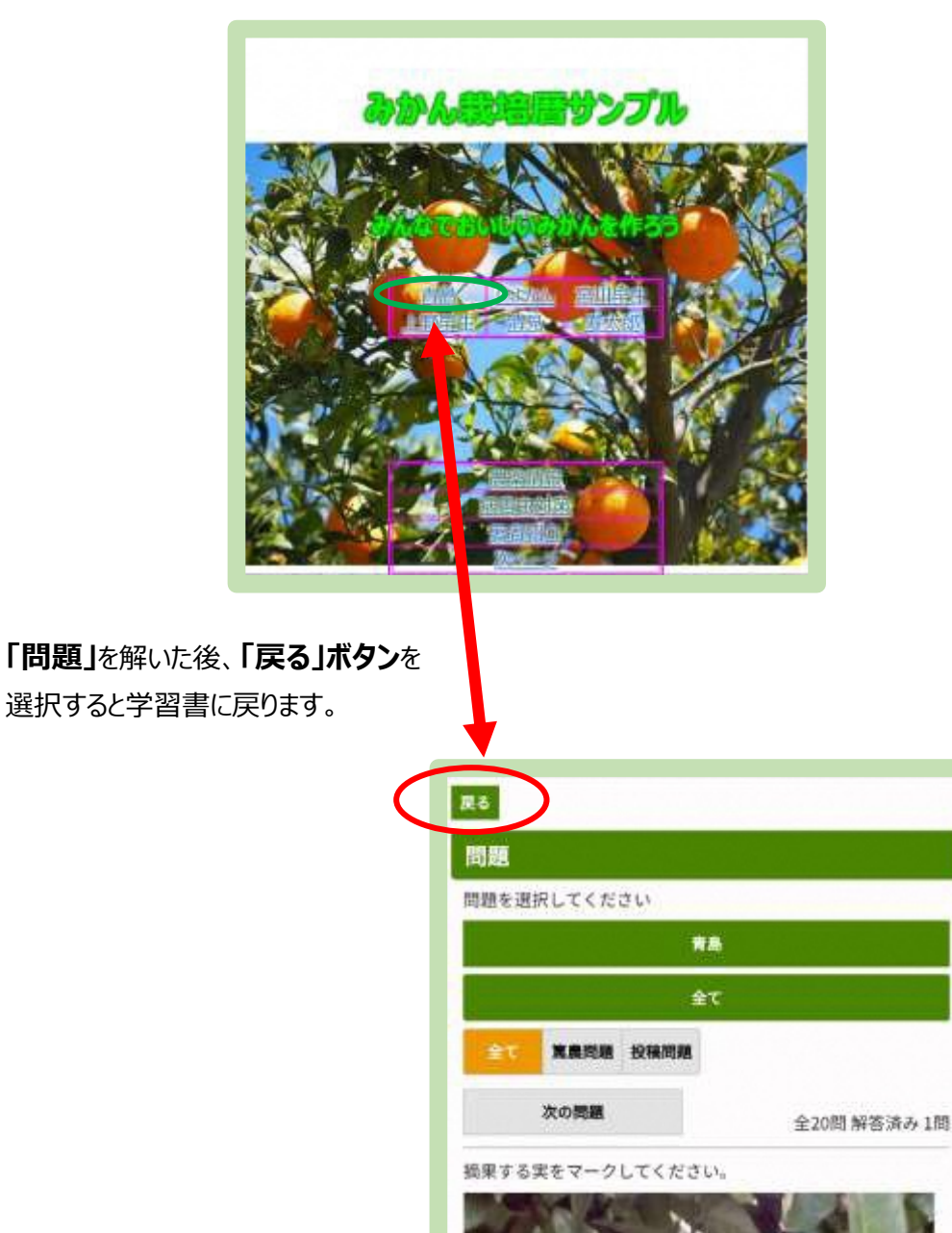

ポイント

**「問題」画面**に表示される画面上部の**「戻る」ボタン**と、全ての画面に表示される画面下部の**「戻る」ボタ ン**は動作が異なります。「問題」画面の戻るボタンは、学習書の先頭ページに戻ります。画面下部の「戻る」 ボタンは前の画面(直前に表示した「問題」画面など)に戻ります。ご注意ください。

#### <span id="page-11-0"></span>**2.3.1. 問題を解く(表示された問題が写真マーク式(写真が1枚)の場合)**

表示された問題が写真マーク式(写真1枚)の場合、正解と思う位置にマークをつけて解答します。

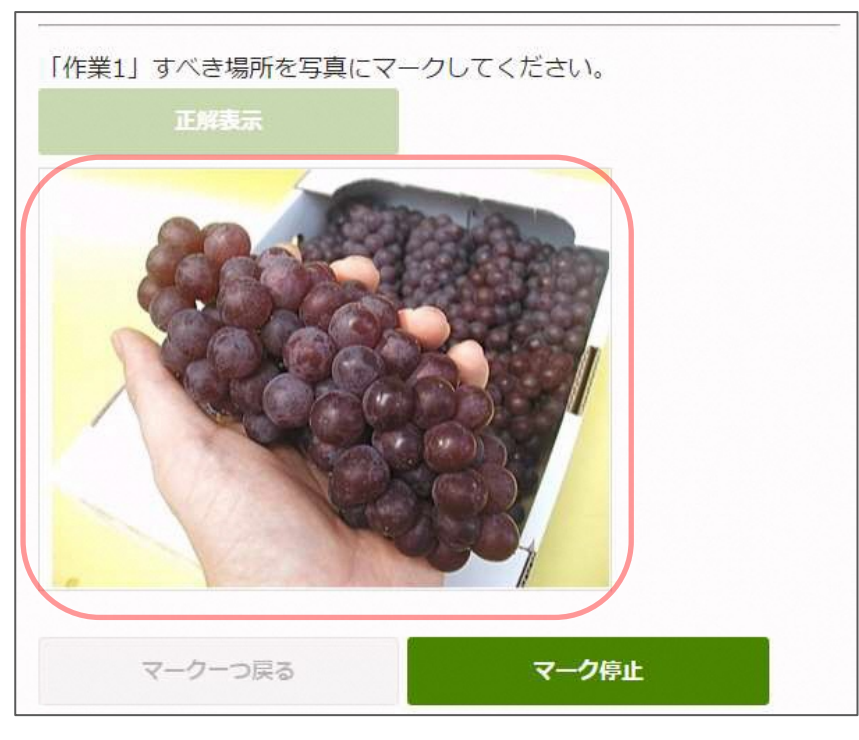

写真上の正解と思う位置をクリックし てマークします。

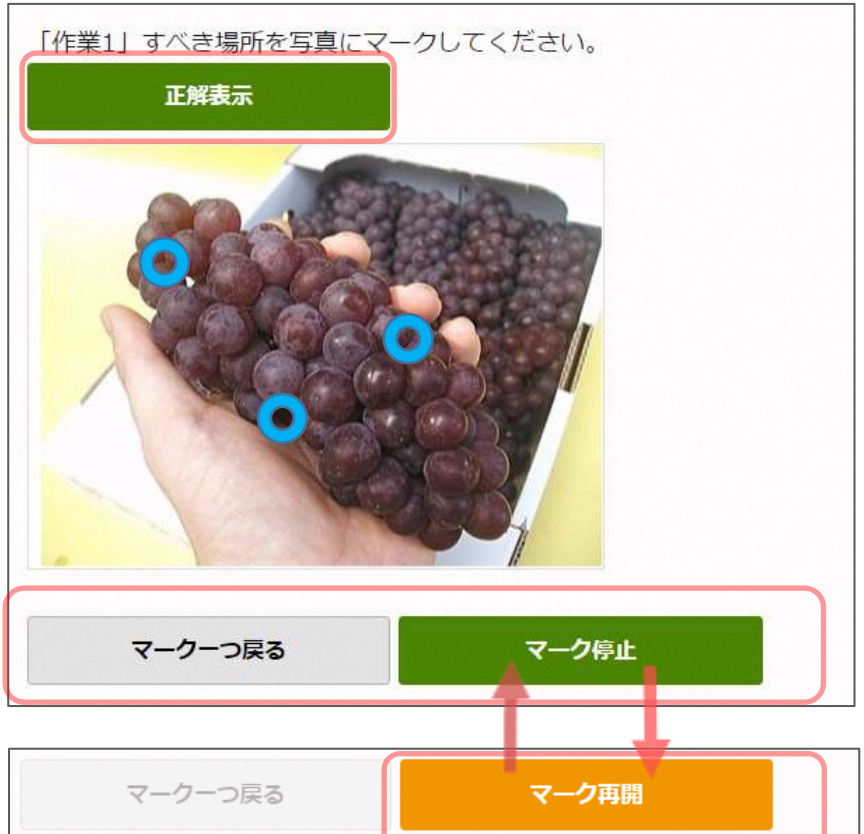

マークを間違えたときは「マーク一つ 戻る」ボタンでやり直しできます。 マークを一時的に行いたくない場合は 「マーク停止 ボタンをクリックすると、 写真をクリックしてもマークされません。 「マーク再開 |ボタンをクリックすると再 びマークを行うことができます。 最後に「正解表示」ボタンをクリックし ます。

正解(赤丸)と解答(青丸)を比較し、「できた」または「できなかった」をクリックします。 「できた」「できなかった」をクリックすると、学習履歴の正解率に反映されます。

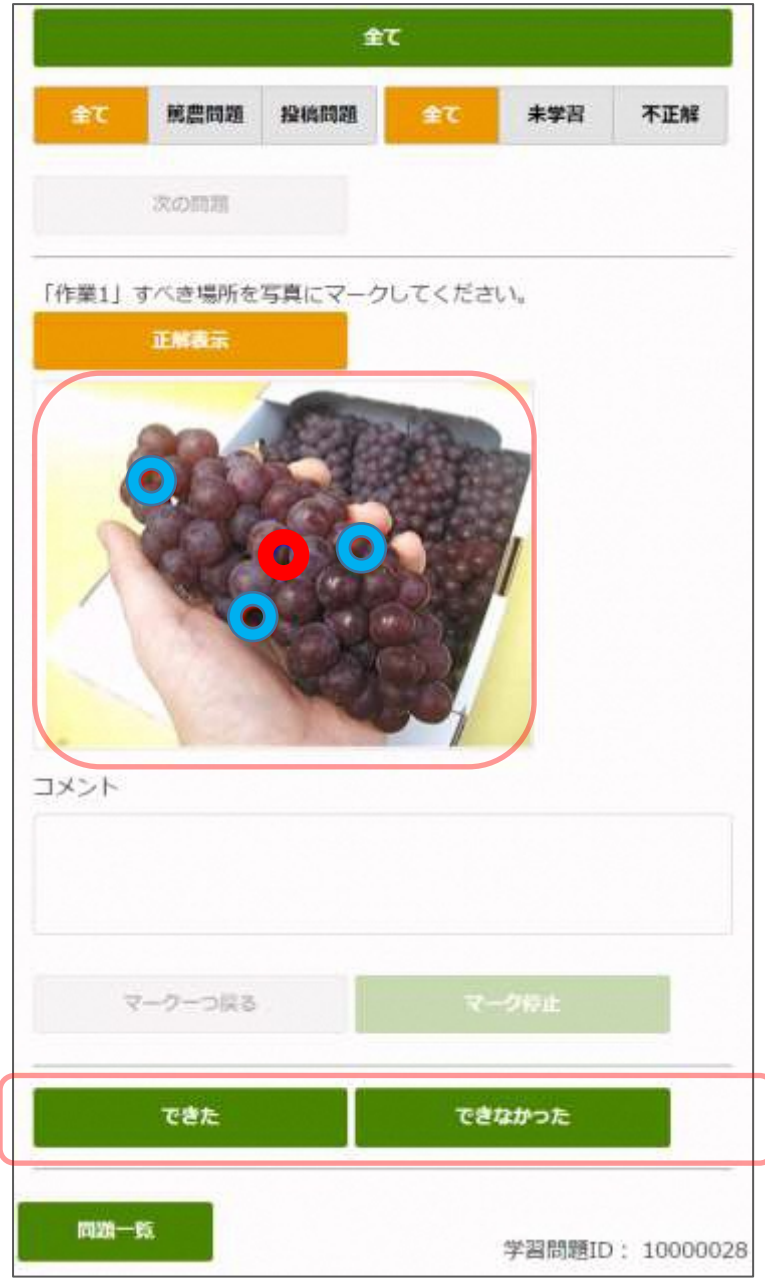

## <span id="page-13-0"></span>**2.3.2. 問題を解く(表示された問題が複数写真選択式(写真が複数枚)の場合**

表示された問題が複数写真選択式(写真複数枚)の場合、正解と思う写真を選択して解答します。

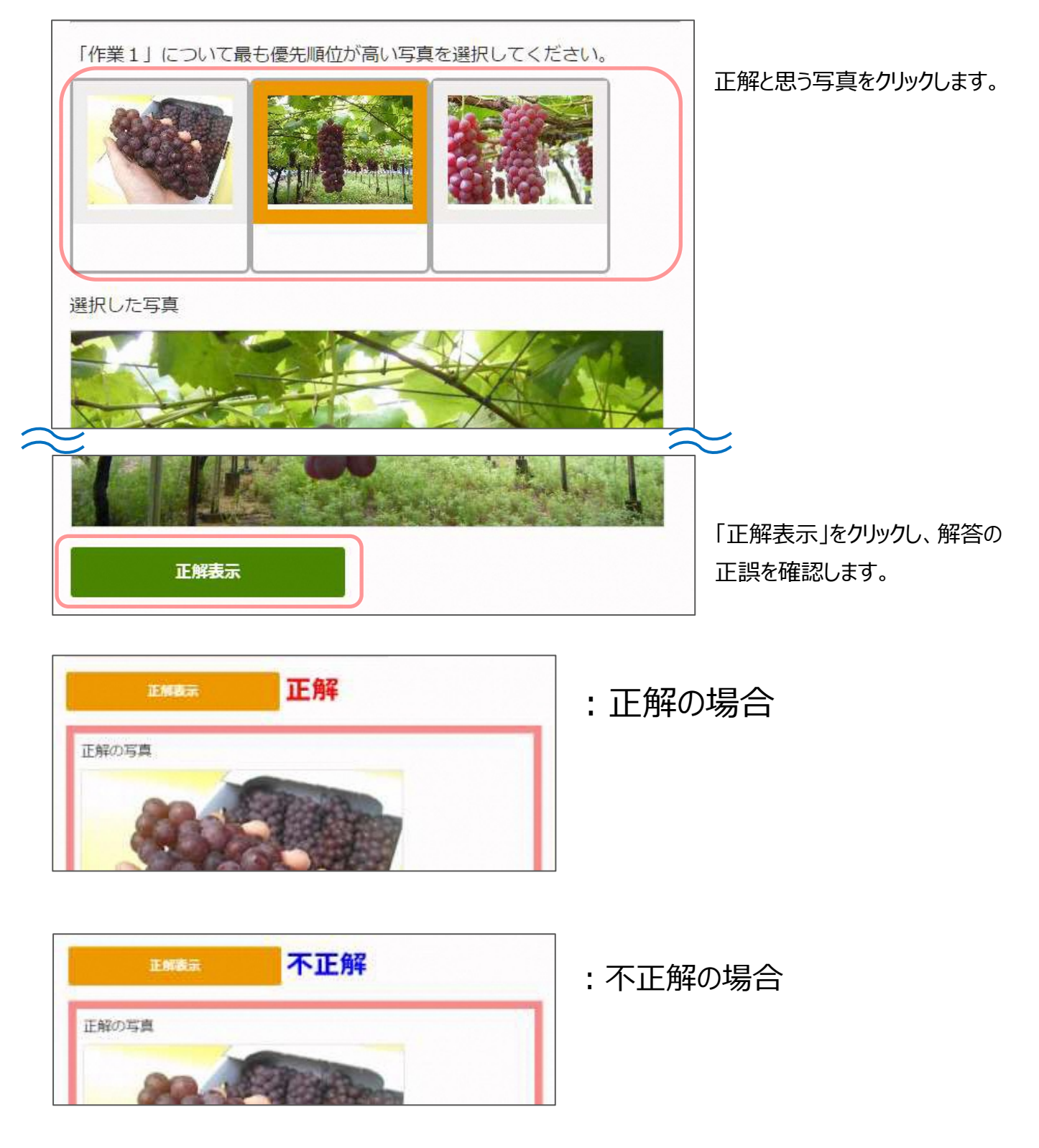

## <span id="page-14-0"></span>**2.3.3. 学習する「問題」を自分で選ぶ**

表示されている「問題」から、別の「問題」を選び学習することが可能です。

「問題を選択してください」の下の**「作物」ボタン**(この画面の例では「青島」と表示されているボタン)を選択してくだ さい。

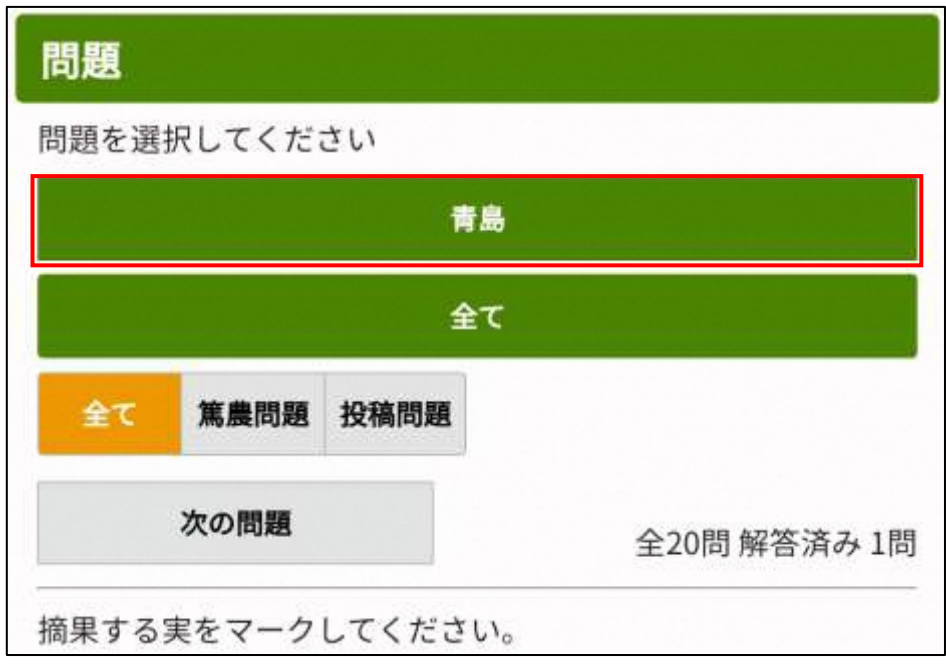

**「作物選択」画面**が表示されます。

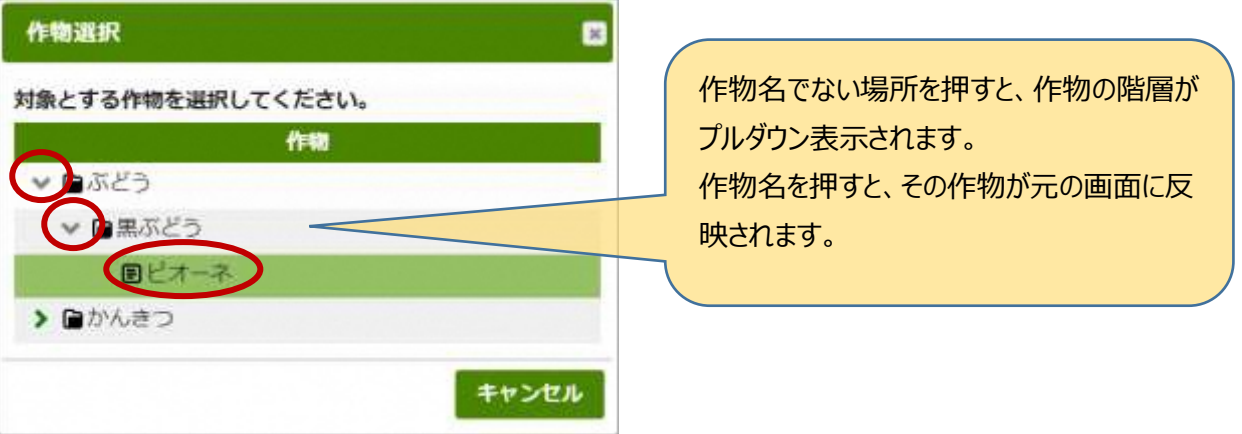

作物の階層リストから、学習する作物を選択します。

#### 選択した作物が元の画面にセットされます。

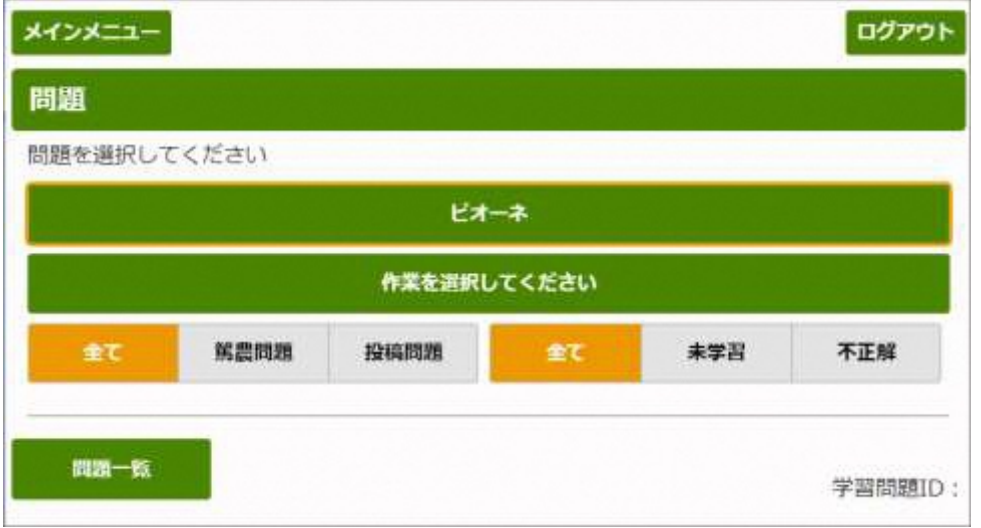

続いて「作業を選択してください」を押すと、選択中の作物に関連する作業リストが表示されます。

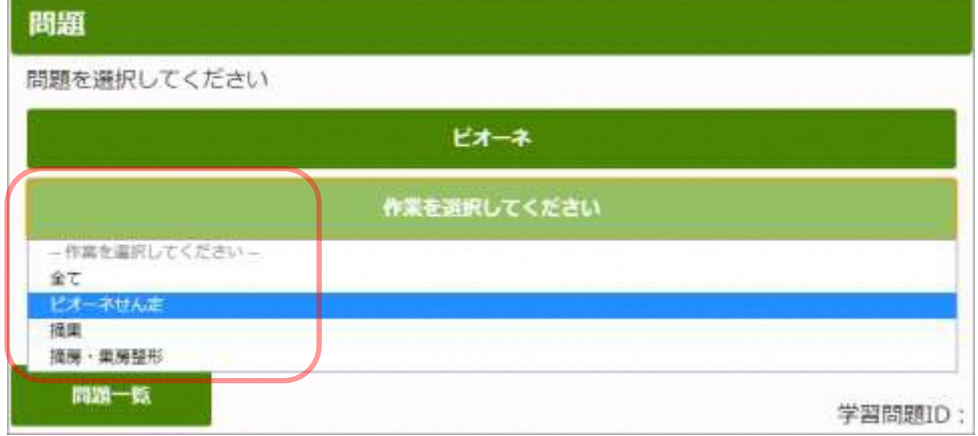

学習する作業を選択します。作業を特定しない場合は「全て」を選択します。

選択した作物、作業に関する問題が表示されます。 どの問題が出題されるかは、学習の都度変わります。

<問題画面の説明>

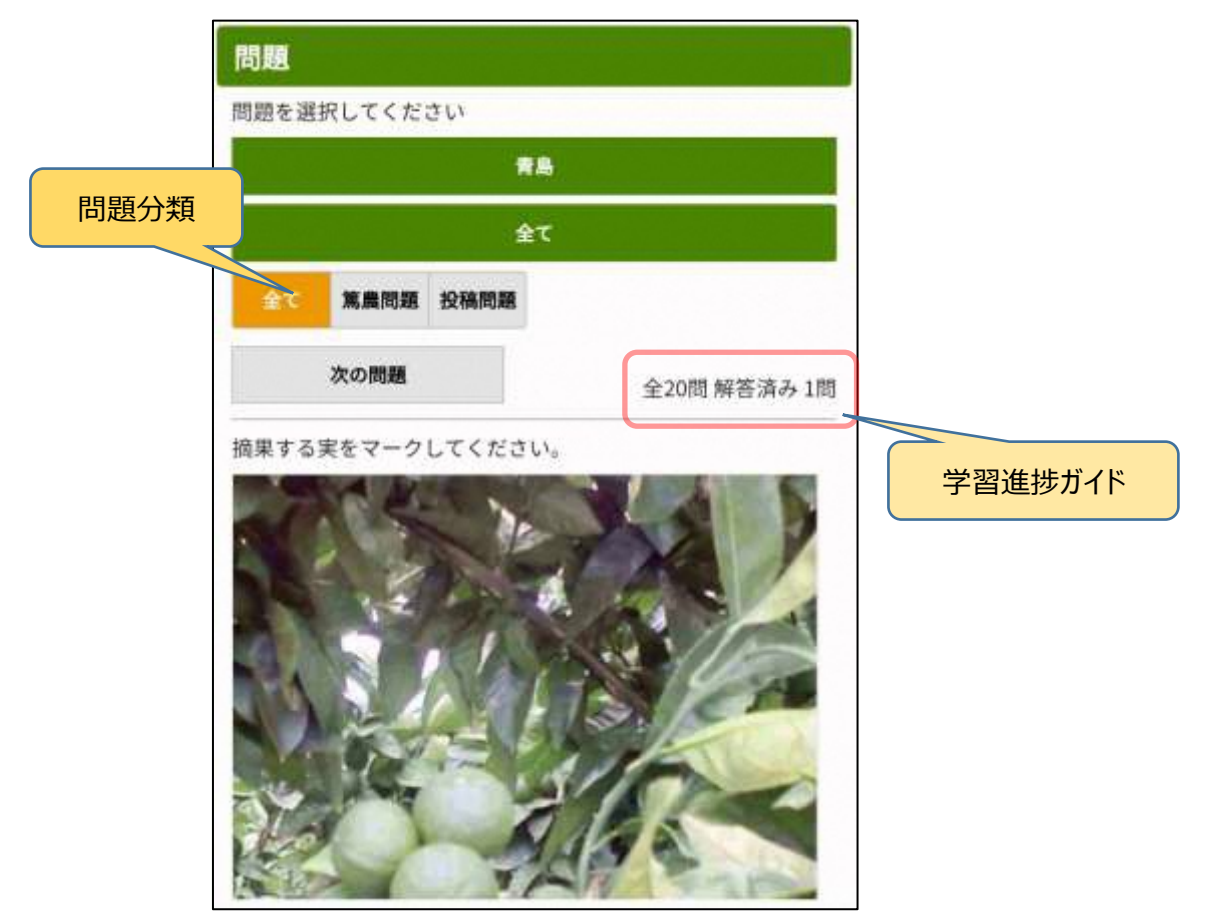

- **問題分類**(**「全て、篤農問題、投稿問題」ボタン**)を押すと、出題される問題を絞り込む ことができます
- **学習進捗ガイド**には、選択中の「作物、作業、問題分類、学習ステータス」に該当する全 問題数と、解答済みの問題数が表示されます(次ページに補足説明します)
- 学習する作物や作業を選択しなおすこともできます
- **「次の問題」**を押すと、選択中の「作物、作業」に関する問題が出題されます

#### **<学習進捗ガイド>**

学習中の問題のうち、何問解答したかを確認しながら、学習を進めることができます。 また、同じ問題を何周も解いてしまうのを防ぐため、全問題に解答すると解答完了メッセージが表示されます。

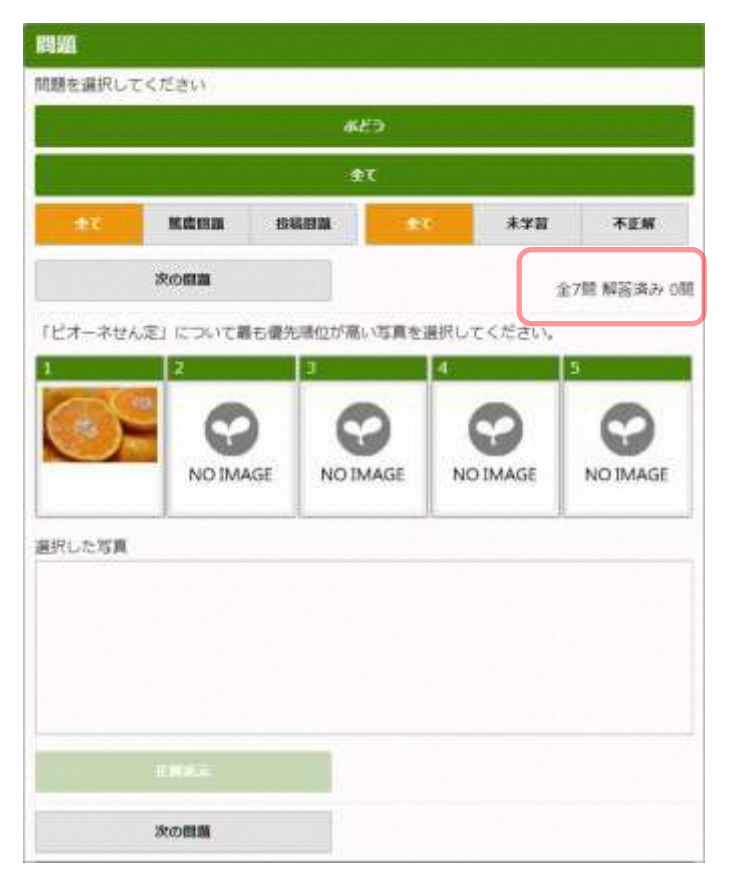

学習進捗ガイドには、選択中の**「作物、作業、問題 分類」**に該当する全問題数と、解答済みの問題数 が表示されます。

(表示例)

全7問 解答済み 4問

問題に解答した後、次の問題を表示した時点で、 **解答済み数が**1件増えて表示されます。 解答しないで次の問題に進むと、**解答済み数**は変 わりません。

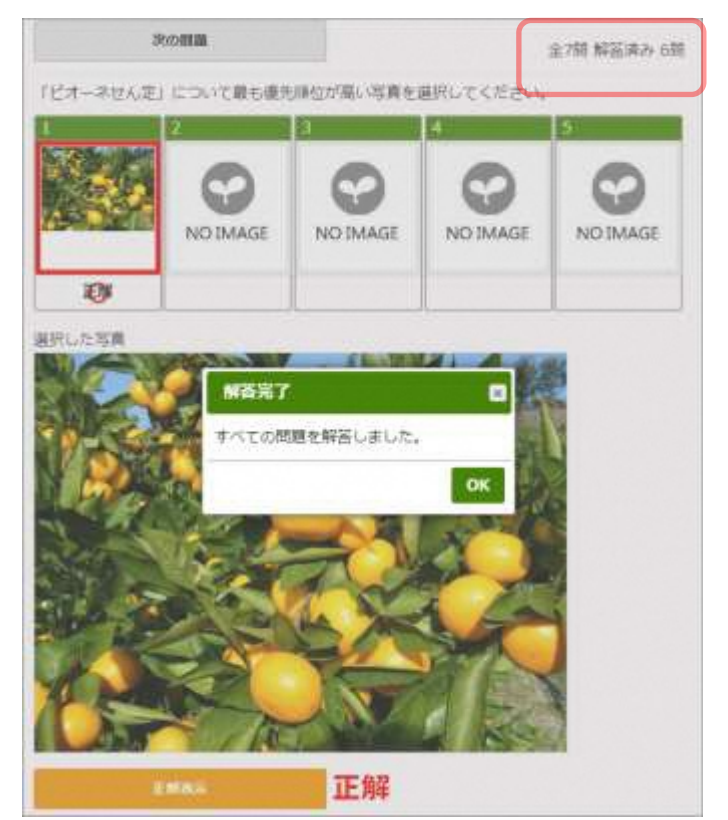

最後の問題に解答した (1周分を解答 した)のち、次の問題を表示すると、問題 が表示される前に「すべての問題を解答し ました」と表示されますので、学習を終了し ます。

引き続き同じ問題群の2周目を学習をす ることができます。出題順は1周目と同じ ではなく、ランダムに出題されます。

#### <span id="page-18-0"></span>**2.3.4. 学習のヒント(Web リンク)を参照する**

問題を解くときのヒントや参考情報として閲覧してほしい外部サイトへのリンクが、問題画面に設定されている 場合があります。当システムでは、これを**「**Web **リンク」**と呼びます。

Web リンクが表示される場所は、以下の2つです。

1. 問題を解く時(「問題画面」が表示された時)

問題画面が表示された時、同時に問題文の下部に表示されます。

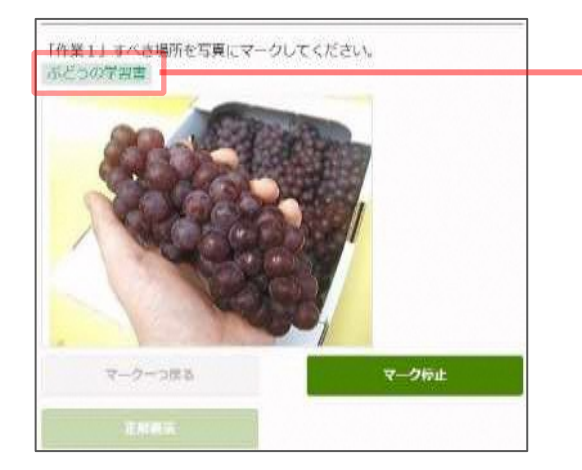

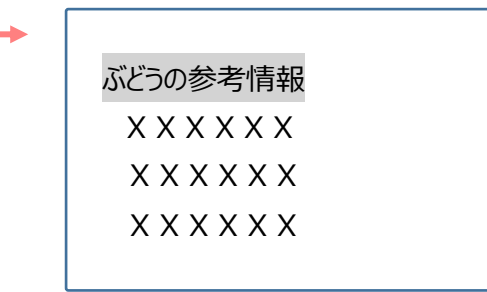

2. 解答した時(「正解表示」ボタンを押した時)

**「正解表示」ボタン**を押し正解が表示された時、「コメント」欄の下部に表示されます。

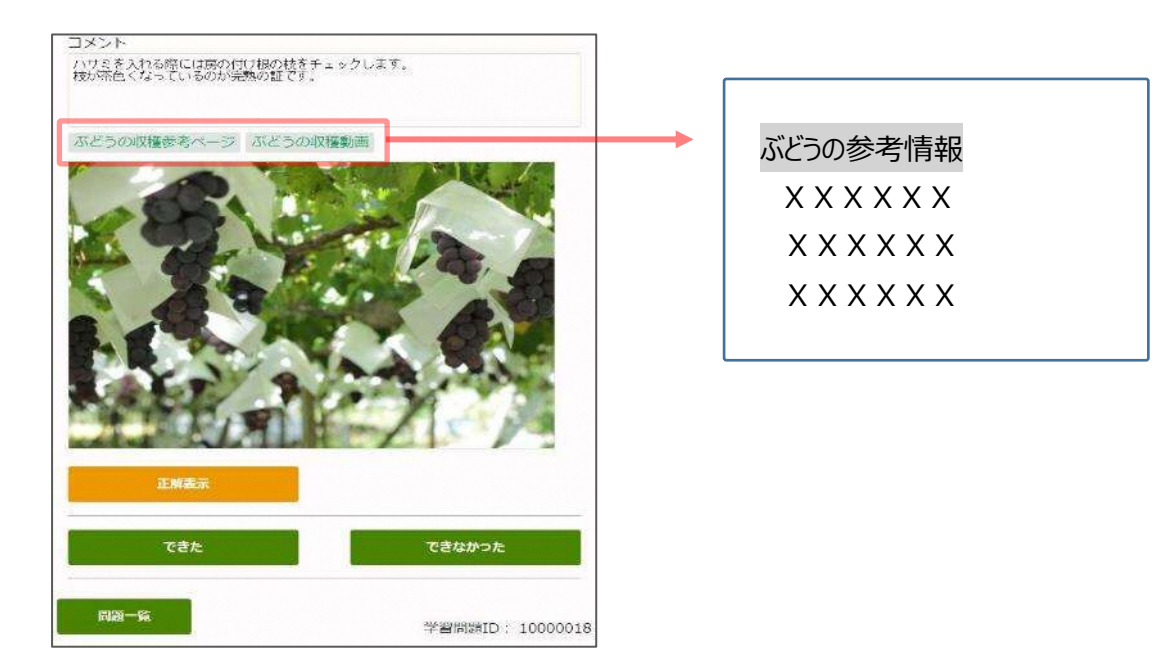

**「**Web **リンク」**を押すと、別ウィンドウ(またはタブ)が開き、リンク先のサイトが表示されます。 なお、問題作成者が Web リンクを設定していない場合は、Web リンクは表示されません。

# <span id="page-19-0"></span>**2.4. 学習状況を見る**

#### <span id="page-19-1"></span>**2.4.1. 学習履歴を確認する**

これまでに学習した問題の解答状況を確認することができます。

学習履歴を確認するには、メニューの**「学習状況を見る」ー「学習履歴」**を選択します。

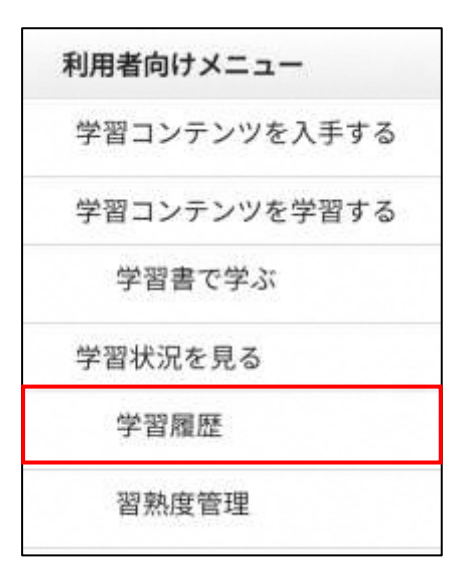

**「学習履歴」画面**が表示されます。

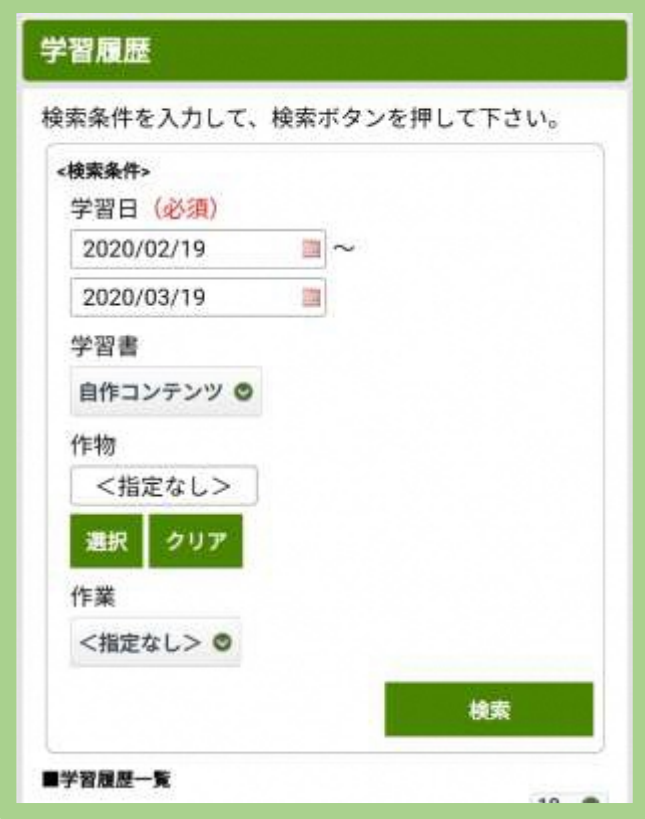

<検索条件>

- ・「学習日」の範囲は、1年以内の期間となるよう指定します。
- ・「学習書」

問題ごとの学習履歴を確認する場合は、検索条件の「学習書」に、「自作コンテンツ」を指定します。

・「作物」「作業」

選択した作物、作業の学習履歴を参照できます。

検索条件を入力して、**「検索」ボタン**を押します。

学習履歴が一覧表示されます。

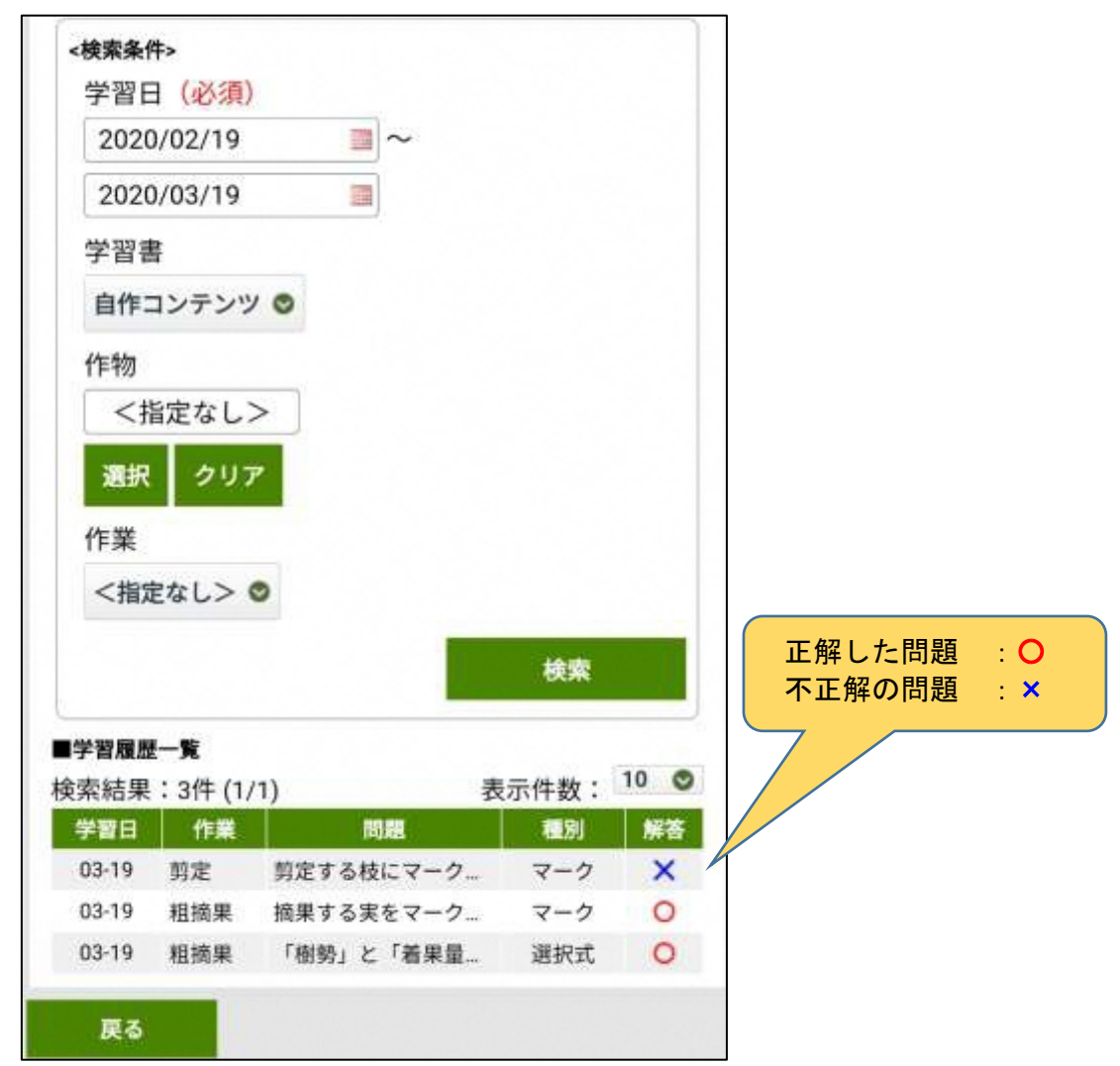

## <span id="page-21-0"></span>**2.4.2. 習熟度を確認する**

学習の習熟度を確認するには、メニューの**「学習状況を見る」ー「習熟度管理」**を選択します。

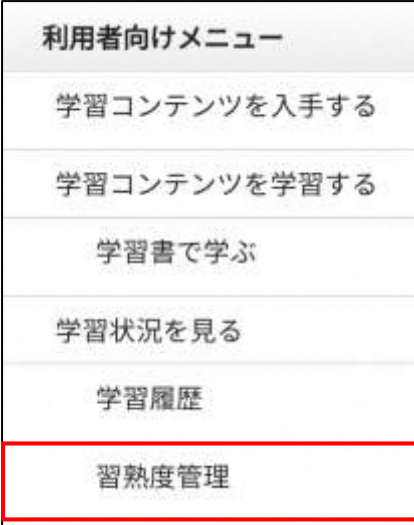

**「習熟度管理」画面**が表示されます。

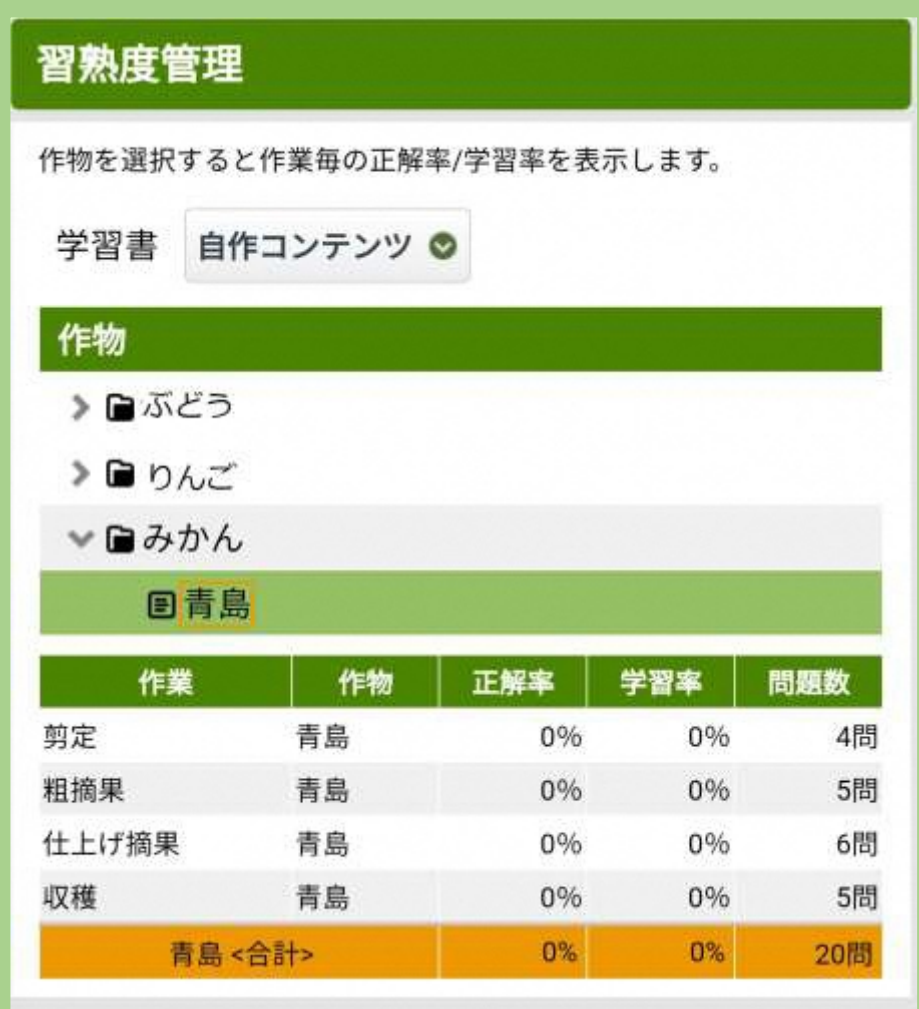

<習熟度画面の説明>

作物毎、作業毎の正解率、学習率を表示します。

① 作物

親階層、子階層の作物を作物ツリーから選択できます。

- ② 習熟度(正解率、学習率、問題数) 選択された作物に関する問題を作業ごとに分けて、習熟度を表示します。
	- **問題数** 選択された作物・作業に関連する問題の数を表示します。
	- **正解率** 正解数/問題数 を百分率(%)で表示します。 同じ問題を何回も解いた場合は、最後に解答したときの正解・不正解が 採用されます。
	- **学習率** 解答数/問題数 を百分率(%)で表示します。 同じ問題を何回解いても、その問題の解答数は"1回"と数えます。

## <span id="page-23-0"></span>**2.5. 学習コンテンツを削除する**

アプリには一度ダウンロードした学習コンテンツを削除する機能はありません。 今後の製品バージョンで開発を予定しています。

どうしても学習コンテンツを削除する必要が生じた場合は、下記の手順でご対応ください。

- ① アプリからログアウトします
- ② アプリをアンインストールします(アンインストール方法はご利用されている各端末の操作方法でご確認く ださい)
- ③ 再度アプリをインストールします

ご利用していたユーザーID はそのまま残っていますので、もう一度ログインしてご利用が可能です。

# <span id="page-24-0"></span>**3. オフラインでの利用**

アプリは、オフラインでの利用にも対応しています。

※オフラインとは、通信環境に接続していない(電波が届かない)状態にあることを指します。逆にオンラインとは、通 信環境に接続している(電波が届く)状態にあることを指します。

ただし、オフラインでの利用にあたっては下記の制限があります。

- ・ オフラインでログイン可能な利用者は、最後にオンラインでログインした利用者のみです
- ・ オンラインでのログインから3日 (72 時間) 以上経過すると、オフラインでの利用はできません
- オフラインのため、新しい学習コンテンツの入手はできません

オンラインとオフラインで利用可能な機能は下記の通りです。

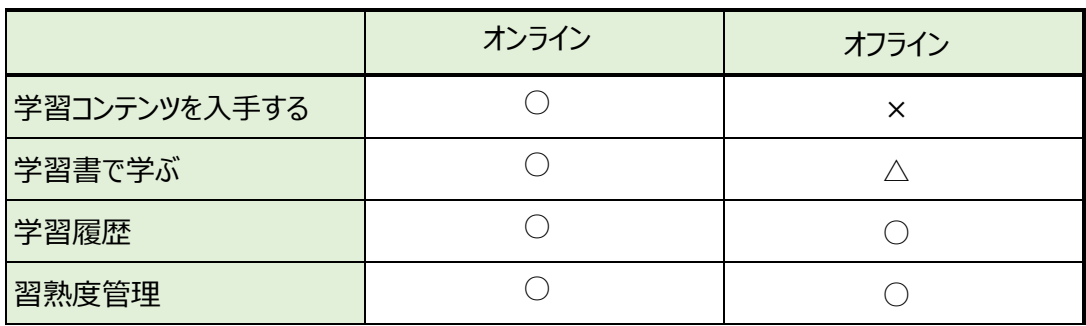

- ○:利用可能
- △:利用可能

学習した結果の学習履歴がサーバーに保存されません(利用者の方には影響はございません)

×:利用不可

# <span id="page-25-0"></span>**4. 付録**

◇商標について

・記載されている会社名、製品名は、各社の登録商標または商標です。

# **Orchestrating a brighter world** NEC